# Accelerated Intro to Illustrator

Presented by Kate Baldwin, www.K8Baldwin.com

## Useful!

Figures often go through AI on their way to:

- --Publications
- --Posters
- --Customizing graphs
- --Combining panels

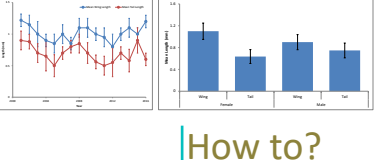

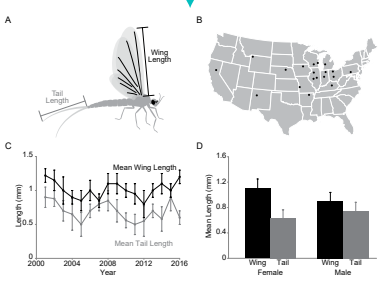

## Give it to me!

How to get Illustrator on YOUR computer: --Your department may help you out --UW students get ALL Adobe products for home computer for \$234 a year (reg: \$599) --UW faculty & staff: \$20 a year --AI and PS CS2 (2005) is available for FREE. See my blog for instructions and links

#### K8Baldwin.com

#### Panels

--Tools, Options, Relevant Bar on top --If you can't find a pallet: Window --> (all are listed)

## Getting Around

Viewing & Zooming --Navigator Pallet (pan and zoom)  $\zeta_{\nu}$ --Space bar = Hand tool (pan)  $-CtrI + z$ oom in

## Selecting & Moving

#### Select tool - Black Arrow

- --Think 'default tool'
- --Click to select single item
- --Shift and click on another item
- --Click and drag a rectangle around a bunch
- --Drag to move
- --Resize or rotate on the fly
- --Proper transform menu (right click --> Transform)
- --Copy and Paste, "Paste in Front" = Ctrl f
- --Duplicate while moving = Hold Alt
- --Grouping (right click --> group, or Ctrl g)

Move in a Straight line = Hold Shift

## Strict Shift

The shift button keeps things strict & organized

- 
- 
- --Move is a straight line? Hold Shift
- --Rotate exactly 90 degrees? Hold Shift
- --Resize while maintaining aspect ratio? Hold Shift

#### Perfect Align

Smart Guides --Sophisticated Guessing

--Less sophisticated in older versions

Alignment Pallet

- --Icons show what it does
	- --Align to selection or art-board

## See what you have

Layers Pallet

- --Groups
- --Make visible/invisible
- --Locked objects

--Order of objects

Outline Mode --View --> Outline (Ctrl Y)

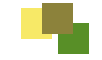

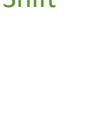

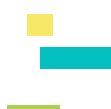

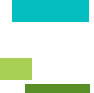

# Accelerated Intro to Illustrator

Presented by Kate Baldwin, www.K8Baldwin.com

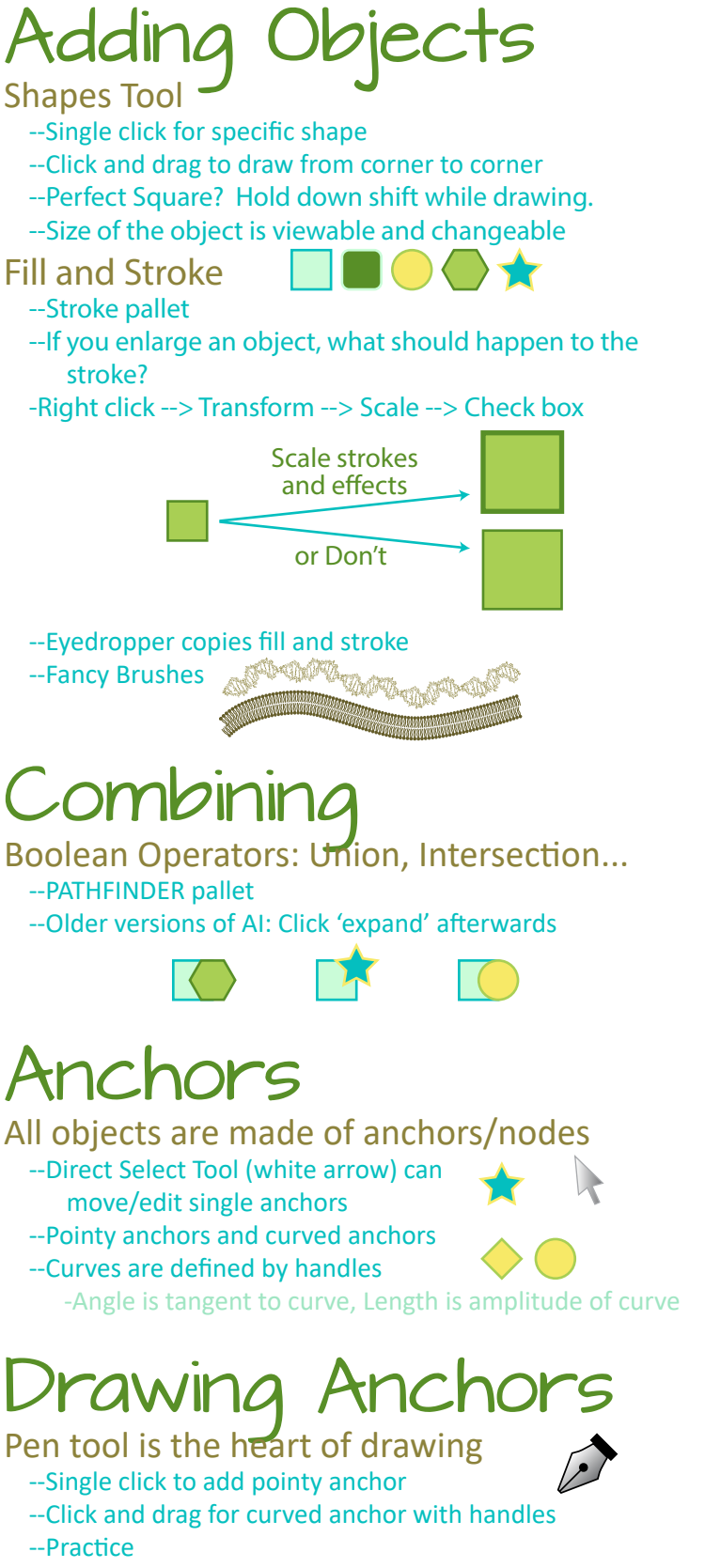

--Pointy anchors and curved anchors

Brush/Pencil Tool Drawing by hand

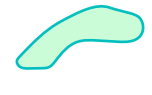

#### Type it Out Area Type and Point Type

--I don't use these much

- This is area Single Click
- 1 2 3 1 2 3

4

- --Squish percentages Keep it 100%
- --Make sure your text is large enough
- --Make the artboard (your canvas) be a relevant size so that the font size is real
	- -File-->Document Setup --> Edit Artboards -Freely resize, or type in exact measurements

#### Graphing

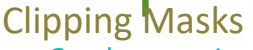

- $-$ Graphs come in with a TON of clipping masks  $\frac{1}{2}$
- --Clipping mask is just a Viewing Frame
- --Often, I get rid of them all before working on my graph
- --If selected, right click --> Release
- --Select many, Object --> Clipping Mask --> Release
- --May need to also Ungroup or Release Compound Path

#### Selecting Parts of your Graph

- --Magic Wand tool selects everything of same fill or same stroke
- --Set tolerance to zero on Magic Wand pallet

#### Don't mess up your data

Graph from Excel into AI VIdeo: youtu.be/UJpJY0h9c0U

#### Learning More!

This is just the beginning

- --Google your questions "Adobe Illustrator How to make arrowhead"
- --DoIT Students Training Students (STS) free 1-time workshops in the evenings
- --Lynda.com online video software training (via DoIT)
- --Hire a private tutor, like me
- --This PDF will up on the Blog of my Website:

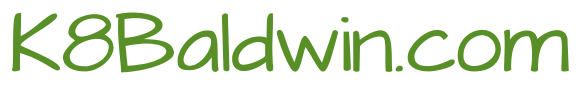

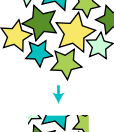

- --Character and Paragraph pallet type in a box
	- SQUISH
	-